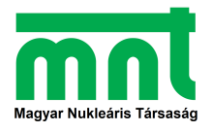

## **Országos Szilárd Leó Fizikaverseny Döntő 2023. Számítógépes szimulációs feladat Programkezelési útmutató**

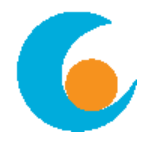

# **Sugárterápia modellezése**

A program indítása (és bejelentkezés) után a képernyő közepén a "Kezelő szoba" képét látjuk, rajta egy "beteggel" és a besugárzást végző (lila téglalap) sugárforrással. A középső, fehér hátterű részt két oldalt és felül kezelőszerveket tartalmazó, zöld panelek veszik körül.

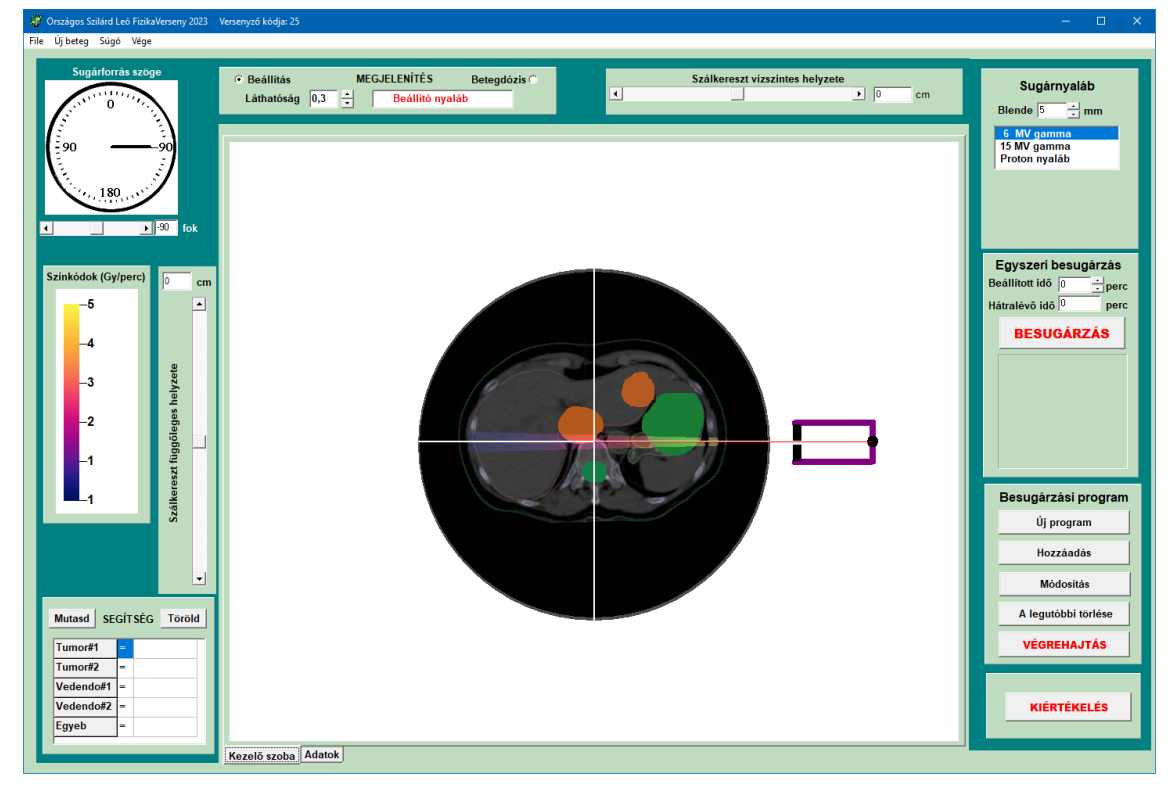

#### A "beteg"

A képernyőn a betegről egy röntgen-kép metszetet láthatunk, amelyen az "orvos" megjelölt négy területet. A két narancssárga terület a beteg májában lévő tumorokat jelzi, a kisebbik zölddel jelölt terület a beteg gerinc-csatornája (benne a védendő gerincvelővel), a nagyobbik zöld terület pedig a beteg – ugyancsak védendő – gyomra.

#### **A sugárforrás vezérlése**

- *Szálkereszt* Ennek a helyzetét egy vízszintes és egy függőleges csúszkával tudjuk változtatni. A szálkereszt közepe az "izocentrum", amely körül a sugárforrás elfordítható. A "betegdózis" vízszintes és függőleges metszetét is a szálkereszt "szálai"mentén jelzi ki a program.

- *A sugárforrás szöge* A bal felső sarokban lévő kezelőszerv, amelynek mutatója azt is kijelzi, hogy a sugárforrás középvonala milyen szögben áll a függőlegeshez képest. A sugárforrást a szálkereszt mindenkori középpontja – az "izocentrum" – körül tudjuk elforgatni.

- *Sugárnyaláb* A jobb felső sarokban lévő panelen a *Blendével* kiválasztható a sugárnyaláb kilépési szöge a forrásból. Az alatta lévő mezőben háromféle típusú sugárnyalábot tudunk kiválasztani. Ha proton-nyalábot választunk, akkor annak az energiáját is megszabhatjuk.

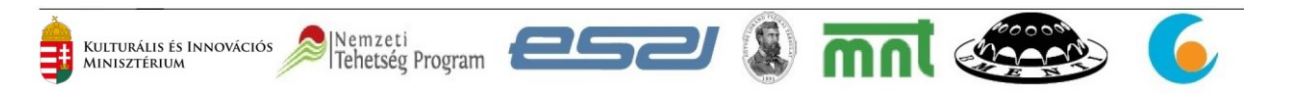

### **Megjelenítés**

A besugárzó szoba fölött bal oldalt lévő mezőben lévő "*Láthatóság*" paraméter [0,1] intervallumban történő változtatásával fokozatosan tudjuk egymásra vetíteni a sugár-, illetve dózismezőt és a beteg röntgen-képét. A sugármező intenzitását *színkód*dal jelöljük. A színek jelentését a képernyő bal oldalán látjuk. A sugármező beállítása idejére a "*Beállítás*" opciót kell válasszuk, de ha azt szeretnénk látni, hogy a beteg egyes szervei milyen dózist kaptak a besugárzás során, akkor a "*Betegdózis*" opciót kell használjuk. Ebben az esetben a színkódok a dózist mutatják. A betegdózis kiválasztásakor két grafikon is megjelenik, amelyek a szálkereszt (vízszintes és függőleges) szálai mentén vett dózisokat mutatják.

#### **Egyszeri besugárzás**

A jobb oldali panelen megadhatjuk azt, hogy mennyi ideig történjen a besugárzás a beállított paraméterekkel. A szimulációban "felgyorsítjuk" az időt: ami a valóságban egy perc lenne, az itt egy másodperc alatt lezajlik. A *Hátralévő idő* kijelzi, hogy mennyi idő van még hátra a besugárzásból.

#### **Besugárzási program**

Általában több irányból, különböző ideig tartó besugárzásokkal lehet csak megfelelő dóziseloszlást elérni. Ezért a feladat teljesítéséhez össze kell állítanunk egy besugárzási programot. Ez – természetesen – egyedi lépésekből áll. Beállítjuk, hogy milyen irányból, mennyi ideig, milyen nyalábbal szeretnénk az adott lépést végrehajtani. Ha a beállítás megtörtént, a *Hozzáadás* gomb megnyomásával az adott lépés hozzáadódik a programhoz. A panelben lévő többi gomb a programunk kezelésére szolgál:

- *Új program* Minden eddigi programlépés törlődik

Nemzeti

Tehetség Program

- *Módosítás* Az új beállításokkal átírja (módosítja) az aktuális programlépést
- *A legutóbbi törlése* Ahogy a neve mutatja, törli a legutóbb bevitt programlépést
- *Végrehajtás* A besugárzási programunk lépésenként végrehajtódik. Vigyázzunk, mert ha a beteg korábban már kapott dózisokat, azokat ez a lépés nem törli! A beteg korábbi dózisát a felső menüsorban lévő "*Új beteg*" menüponttal lehet törölni. Ezt célszerű végrehajtani a programunk indítása előtt, különben a programunk dózisai hozzáadódnak a korábbi dózisértékekhez.

#### **KIÉRTÉKELÉS**

Kulturális és Innovációs<br>Minisztérium

Ennek a megnyomásakor a program kiértékeli a beteget ért dózistérképet, és automatikusan átvált az "Adatok" nevű oldalra (ezt egyébként mi is megtehetjük bármikor). A képernyőnek a "Kezelő szoba" része változik meg, és helyette táblázatokat és grafikont látunk (ld. következő oldalon a képet).

- **Kiértékelés** A képernyő alján lévő táblázat az öt kategóriát ért dózisokról megjeleníti az átlagos dózist (középérték), az átlag körüli szórást, valamint a legkisebb és a legnagyobb dózisértéket, amelyet az illető szerv egységnyi térfogata (egy pixel) kapott.
- **Grafikon** Az oldalon lévő grafikon értelmezése különleges! A vízszintes tengelyen lévő százalék a szerv anyagának százalékát jelenti. Például, ha 90%-nál a függvény értéke 20 Gy, az azt jelenti, hogy a szerv 90%-a *legfeljebb* 20 Gy (vagy annál kisebb) dózist kapott! Ez – természetesen – azt is jelenti, hogy a maradék 10% 20 Gy-nél nagyobb dózist kapott. A grafikonon egy fekete "szálkereszt" is látható, amely a grafikont négy részre osztja. Az értelmezés szerint akkor jó egy dóziseloszlás, ha *a tumoroknál a grafikon értékei teljes egészében a bal felső részben vannak, a védendő szerveknél pedig a bal felső résznek teljesen üresnek kell lenni. (*A lenti ábra ennek **NEM** felel meg!)

esa Immi (1994)

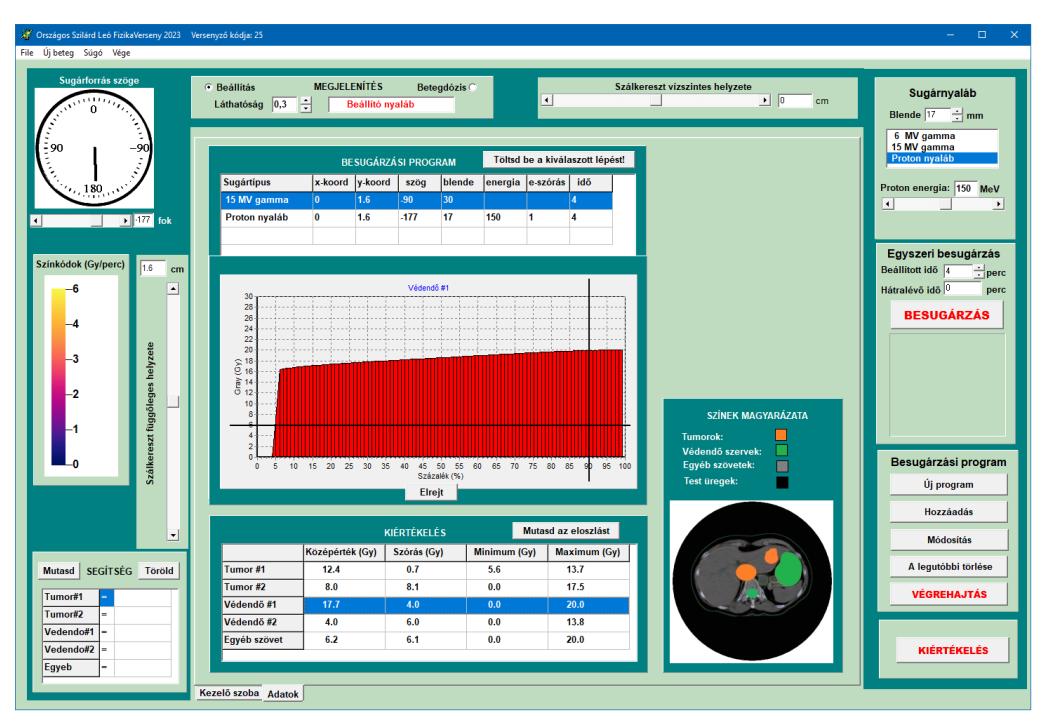

A dóziseloszlásokat az alsó táblázat megfelelő sorára való kattintással választhatjuk ki. Ha szükséges, az *Elrejt* gombbal a grafikon el is rejthető.

- **Besugárzási program** Ebben a táblázatban vannak azok az adatok, amelyeket az egyes besugárzási lépésekből összeállítottunk. Ez a program a felső menüsor "*File*" pontjának lenyílásakor a "*Program mentése*" opcióval kimenthető, majd a "*Program betöltése*" opcióval később is betölthető. A táblázatban kiválaszthatjuk az éppen "aktuális" programlépést, és azt a "*Töltsd be a kiválasztott lépést*" gombbal betölthetjük. Az "aktuális" lépés kiválasztásának még az is a jelentősége, hogy a "*Módosítás*" gomb mindig a kiválasztott, aktuális lépés paramétereit írja felül.

## **SEGÍTSÉG**

A képernyő bal alsó részén van még egy panel, amely a besugárzás tervezéséhez segítséget adhat. Ennek segítségével a már besugárzott dózistérképen fehérrel "átfesthetünk" bizonyos pixeleket. Az öt figyelendő szövetre definiálhatunk egy-egy dózisfeltételt: az első oszlopba az egyenlőségjel (=), a nagyobb (>) vagy a kisebb (<) jelek valamelyikét írhatjuk. A mellette lévő oszlopba pedig megadhatjuk azt, hogy mivel kell összehasonlítani a pixelek dózisértékeit. Ide egy érvényes nem-negatív számot kell írni (tizedespontot használjunk, ne tizedes vesszőt!) Ha ezt a mezőt kitöröljük (üresen hagyjuk), akkor nem történik semmilyen összehasonlítás az adott szervre/szövetre.

#### **A Főmenü opciói**

Kulturális és Innovációs<br>Minisztérium

- *File / Program betöltése* Korábban elmentett besugárzási program tölthető be.
- *File / Program mentése* Elmenti a besugárzási program lépéseit.

 **Fontos!!** A zsűri ennek alapján (is) értékeli a versenyző munkáját.

- *File / Kiértékelés mentése* Elmenti a kiértékelés összes adatát kép formájában.  **Fontos!!** A zsűri ennek alapján (is) értékeli a versenyző munkáját.
- Uj beteg Törli az eddigi besugárzások adatait.
- *Súgó* a program névjegyét, valamint az elméleti bevezetőt és a feladatok leírását, és ezt a Programkezelési Útmutatót tartalmazza.

 $\mathbf{R}$ 

mnl essex

- A *Vége* gombbal ki lehet lépni a programból.

Nemzeti

Tehetség Program